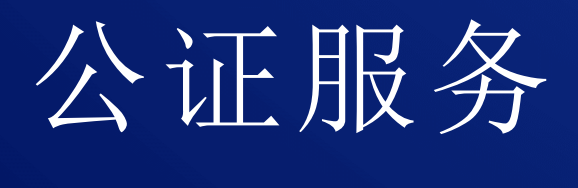

# 24.03

管理员指南 <sup>修</sup> <sup>改</sup> : 2 0 2 4 / 4 / 1 0

# 目录

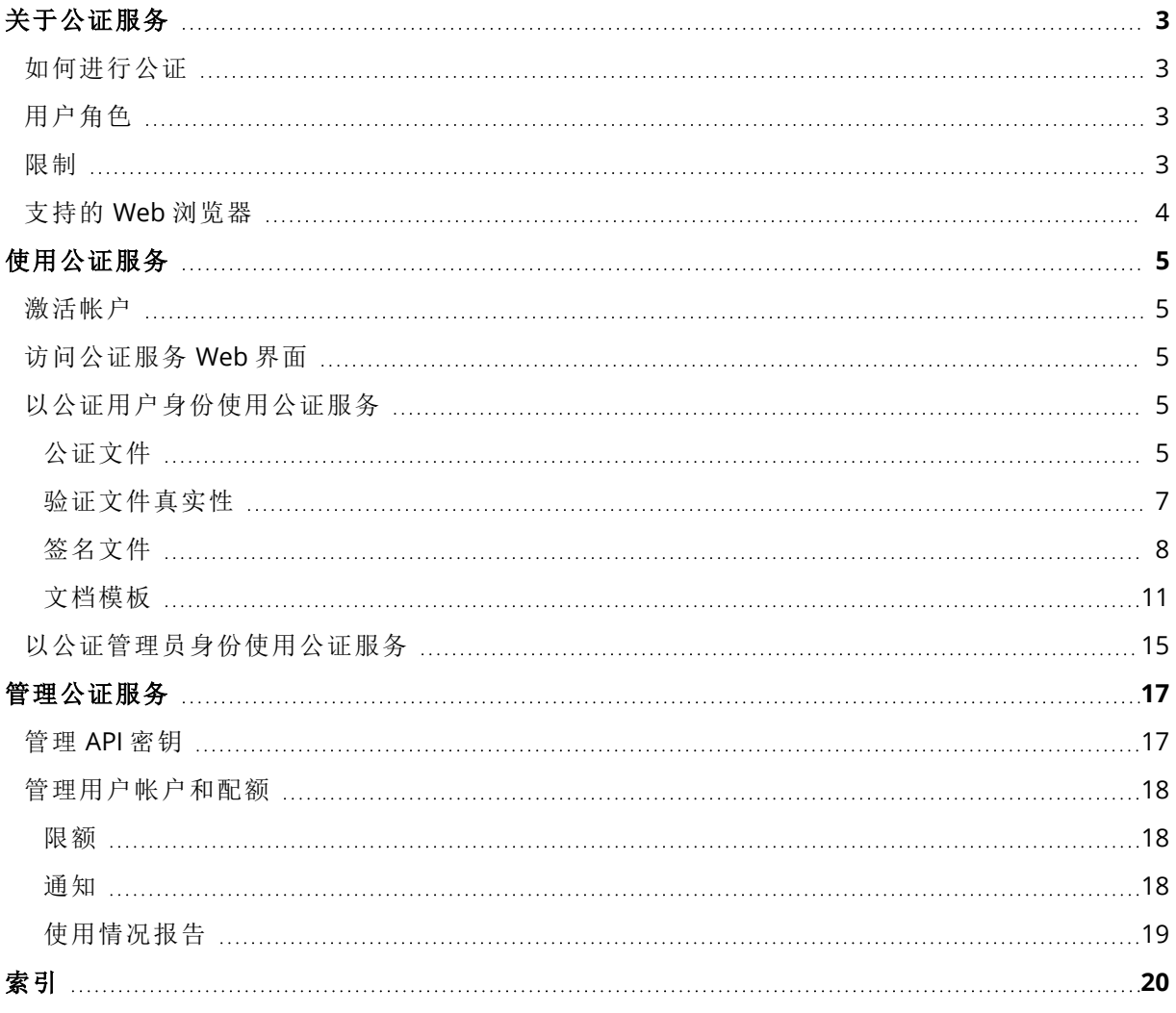

# <span id="page-2-0"></span>关于公证服务

公证服务是一个基于区块链的复杂的解决方案,允许您执行以下操作:

- <sup>l</sup> 对文件进行公证。
- <sup>l</sup> 检查已公证文件( 或其副本) 是否真实和自公证以来是否保持不变。
- <sup>l</sup> 将文件发送至多个人员以对其进行电子签名,然后对签名证书进行公证。

<span id="page-2-1"></span>可通过称为公证中控台的 Web 界面使用此服务。

# 如何进行公证

要对文件进行公证,您需要将文件上传至云存储。文件上传后,公证服务将计算此文件的数字指纹 ( 称为哈希代码) 。每个文件的哈希代码各不相同。

#### 注意

通过公证服务应用程序编程接口 (API),即可对某个文件进行公证,而无需将该文件上传至云存储。 而可以使用文件预生成的哈希。有关使用此 API 的更多信息,请参阅"[管理](#page-16-1) API 密钥"。

然后,公证服务将哈希代码发送至基于 Ethereum 区块链的数据库。此数据库可确保哈希代码保持 不变。

<span id="page-2-2"></span>为验证文件的真实性,此服务计算文件的哈希代码,然后将其与存储在数据库中的哈希代码进行对 比。如果代码一致,证明这是同一个文件且未被改动。

# 用户角色

公证服务中有两个用户角色:公证管理员和公证用户。

管理员和用户均可访问公证中控台的全部公证服务功能。

所有用户仅有权访问自己的模板、已公证文件和已电子签名文件。

管理员拥有更高的权限,可以查看和使用属于客户租户中其他用户或管理员的模板、已公证文件和 已电子签名文件。管理员和用户可以管理公证服务 API 密钥,并使用公证 API。管理员和用户仅有 权访问自己的 API 密钥。

<span id="page-2-3"></span>此外,公证服务管理员可以获指派公司管理员角色。此角色可以授予管理门户访问权限,管理员可 以在其中管理用户帐户、配额、通知和报告。

## 限制

- <sup>l</sup> 大于 1 GB 的文件不能使用公证中控台进行公证。这仅可通过公证服务 API,向公证服务发送预 计算的文件哈希来完成。
- <sup>l</sup> 大于 1 GB 的文件不能使用公证中控台进行签名。这仅可通过公证服务 API,向公证服务发送文 件链接来完成。

# <span id="page-3-0"></span>支持的 Web 浏览器

Web 界面支持以下 Web 浏览器:

- Google Chrome 29 或更高版本
- Mozilla Firefox 23 或更高版本
- Opera 16 或更高版本
- Microsoft Edge 25 或更高版本
- <sup>l</sup> 在 macOS 和 iOS 操作系统中运行的 Safari 8 或更高版本

在其他 Web 浏览器( 包括在其他操作系统中运行的 Safari 浏览器) ,用户界面可能显示错误,或者 某些功能可能不可用。

# <span id="page-4-1"></span><span id="page-4-0"></span>使用公证服务

## 激活帐户

注册此服务后,您将收到包含以下信息的电子邮件:

- <sup>l</sup> 帐户激活链接。单击此链接并设置帐户密码。记住在帐户激活页面上显示的登录。
- <span id="page-4-2"></span><sup>l</sup> 指向公证中控台登录页面的链接。将来使用此链接访问中控台。登录和密码与上一步中相同。

## 访问公证服务 Web 界面

如果已激活帐户,则可以登录公证服务。

### 登录公证服务

- 1. 转到公证服务登录页面。登录页面地址包含在激活电子邮件中。
- 2. 键入登录名,然后单击继续。
- 3. 键入密码,然后单击登录。
- 4. 如果您已有公司管理员角色,请单击公证。 没有公司管理员角色的用户直接登录公证中控台。

单击右上角的帐户图标,可以更改 Web 界面的语言。

<span id="page-4-3"></span>如果公证不是您订阅的唯一服务,则可以使用右上角的 图标在这些服务之间切换。公司管理 员也可以使用此图标切换到管理门户。

# 以公证用户身份使用公证服务

<span id="page-4-4"></span>公证用户仅有权访问自己的模板、已公证文件和已电子签名文件。

## 公证文件

#### 对文件进行公证

- 1. 单击已公证文件。
- 2. 如果没有已公证文件,请单击浏览。否则,单击添加文件,然后单击浏览。
- 3. 选择要公证的文件。 选择文件后,软件开始将其上传到云存储中。 4. 全部文件上传后,单击公证。
- 软件计算每个文件的哈希代码。文件的状态更改为进行中。公证配额的使用随着文件数量增加 而增加。
- 5. 等待每个文件的状态由进行中更改为已公证。 公证进程最长可能持续 70 分钟。为了降低每次公证的成本,公证服务会在长达一小时内不断地 收集哈希,然后根据这些哈希生成哈希树,并将哈希树根目录发送到区块链分类帐。之后,公证

服务会等待事务在区块链分类账中得到确认,然后将文件的状态更改为已公证。当文件的状态 变为已公证时,您会收到电子邮件通知。

#### 注意

如果文件在上传24小时后仍未经过公证,则其状态将从进行中更改为公证待定,并且您会收 到电子邮件通知。

#### <span id="page-5-1"></span>公证证书

公证完成后,此服务为每个文件创建公证证书。此证书无可辩驳地证明文件已在特定时间进行了公 证。证书包含:

- <sup>l</sup> 有关公证的信息( 文件名、哈希、大小、公证时间戳、请求者、请求者 GUID、签名者、区块链事务 ID 和证书 ID)
- <sup>l</sup> 有关如何在不使用公证服务的情况下手动验证文件的说明

#### 注意

<span id="page-5-0"></span>请注意,您的个人数据( 例如电子邮件地址和 IP 地址) 将保留在审核记录中,并可供所有签名者访 问。

## 对已公证文件的操作

#### 从云存储下载文件

- 1. 单击已公证文件。
- 2. 在列表中查找文件。 您可以按状态筛选文件;按名称、状态、公证和上传日期排序文件;或使用搜索功能。
- 3. 单击 …… 或单击文件名, 然后单击下载。

#### 查看文件的公证证书

- 1. 单击已公证文件。
- 2. 在列表中查找文件。仅状态为已公证的文件具有公证证书。 您可以按状态筛选文件;按名称、状态、公证和上传日期排序文件;或使用搜索功能。
- 3. 单击文件名。
- 4. 单击查看和下载公证证书,以在新选项卡中查看证书。

#### 注意

可以通过单击相应的复制到剪贴板图标,来复制公证证书的文件哈希**(SHA-256)**、证书 **ID** 或区 块链接收的值。

#### 下载文件的公证证书

#### 1. 单击已公证文件。

2. 在列表中查找文件。仅状态为已公证的文件具有公证证书。 您可以按状态筛选文件;按名称、状态、公证和上传日期排序文件;或使用搜索功能。

- 3. 单击文件名。
- 4. 单击查看和下载公证证书,以在新选项卡中查看证书。
- 5. 在新选项卡中,单击下载公证证书。

#### 从云存储删除文件

#### 1. 单击已公证文件。

- 2. 在列表中查找文件。 您可以按状态筛选文件;按名称、状态、公证和上传日期排序文件;或使用搜索功能。
- 3. 单击 …… 或单击文件名,然后单击删除。

已公证的文件将保持已公证状态。建议您在确认删除之前保存公证证书或保存证书的直接链 接。

#### 重要事项

如果公证正在进行,将无法取消它。另外,无法查看或下载文件的公证证书。

<span id="page-6-0"></span>4. 再次单击删除,以确认您的决定。

## 验证文件真实性

您可以将文件上传至云存储或使用文件公证证书中的 Blockchain Receipt 来验证文件的真实性。

为验证上传的文件不占用公证存储配额。验证过程完成后,它们将从云存储中删除。

#### 通过将文件上传至云存储验证文件的真实性

- 1. 按照"[查看文件的公证证书](#page-5-0)"步骤所述访问公证证书。
- 2. 找到证书 ID 并复制它。
- 3. 在公证中控台中,单击验证。
- 4. 单击浏览,然后选择您要验证其真实性的文件。您可以选择多个文件。 选择文件后,软件开始将其上传到云存储中。
- 5. 指定文件证书 ID 以确认您对此文件验证的权限。
- 6. 单击验证。
- 7. 软件显示选定文件的验证报告。
	- 如果文件真实,其状态为已公证。
	- 如果文件不真实或从未被公证过,其状态为未公证。
	- 如果文件仍在进行公证,其状态为进行中。

### 使用 *Blockchain Receipt* 验证文件

- 1. 按照"[查看文件的公证证书](#page-5-0)"步骤所述访问公证证书。
- 2. 查找 **Blockchain Receipt** 部分并复制以下内容,包括括号:

```
{
"key":"filename.pdf",
"eTag":"52bf7a18744b384afba39f3646d8e245...",
"size": 1267387,
```

```
"sequencer":"B56C3FE5ED984F5337"
}
```
这些字符串表示文件名、SHA-256 哈希、大小( 以字节为单位) 和区块链事务编号。

- 3. 在公证中控台中,单击验证。
- 4. 单击使用块链接收进行验证。
- 5. 将从 **Blockchain Receipt** 部分复制的内容粘贴到空白区域。
- 6. 单击验证。
- 7. 软件将显示验证报告。
	- 如果文件真实,其状态为已公证。
	- 如果文件不真实或从未公证过,其状态为未公证。
	- 如果文件仍在进行公证,其状态为进行中。

#### 使用文件哈希验证文件

- 1. 按照"[查看文件的公证证书](#page-5-0)"步骤所述访问公证证书。
- 2. 找到文件哈希和证书 ID,然后复制它们。
- 3. 在公证中控台中,单击验证。
- 4. 单击使用文件哈希进行验证。
- 5. 指定文件哈希。
- 6. 指定文件证书 ID 以确认您对此文件验证的权限。
- 7. 单击验证。
- 8. 软件将显示验证报告。
	- 如果文件真实,其状态为已公证。
	- 如果文件不真实或从未公证过,其状态为未公证。
	- 如果文件仍在进行公证,其状态为进行中。

## <span id="page-7-1"></span>公共验证页面

还有一个公共验证页面,未授权用户可以在其中使用以下三种方法之一来验证文件的真实性:

- · 上载文件本身和证书 ID
- 指定文件的哈希和证书 ID
- <span id="page-7-0"></span>· 提供块链接收和证书 ID

## 签名文件

公证服务让您可以将文件发送给多个人员以对其进行电子签名,或以单个签名者身份对其进行电 子签名。

要对文件进行签名,您需要将文件上传至云存储,或从模板创建它。

对于可以转换为 .pdf 文件格式的文件,可以将手写的签名、文本转换的签名或签名者的缩写作为 图像嵌入在已签名的文档中。在这种情况下,签名文件的内容与嵌入的电子签名一起保存在签名证 书 .pdf 文件中,然后使用公证服务对该文件进行公证。以下文件格式支持该功 能:.txt、.doc、.docx、.xls、.xlsx、.ppt、.pptx 和 .pdf。

可以使用嵌入式电子签名对以下文档类型进行电子签名:

- 租赁协议
- <sup>l</sup> 销售合同
- <sup>l</sup> 资产购买协议
- <sup>l</sup> 贷款协议
- <sup>l</sup> 许可证
- <sup>l</sup> 金融单据
- <sup>l</sup> 保险单据
- <sup>l</sup> 责任豁免书
- <sup>l</sup> 医疗保健文档
- <sup>l</sup> 研究论文
- <sup>l</sup> 产品真实性证书
- <sup>l</sup> 保密协议
- 报价书
- <sup>l</sup> 保密协议
- <sup>l</sup> 独立承包协议

<span id="page-8-0"></span>对于无法转换为 .pdf 格式的文件,在对该文件签名后,公证服务会生成包含收集到的签名的签名 证书。然后使用公证服务对此证书进行公证。不对已签名文件进行公证。

## 以唯一签名者身份对文件签名

可以上传文件并以唯一签名者身份对其进行电子签名。

### 上传文件并以唯一签名者身份对其进行电子签名

- 1. 单击已签名文件。
- 2. [可选] 如果要添加新文件用于签名, 请单击浏览, 或者单击添加文件, 然后单击浏览。
- 3. 选择要签名的文件。 选择文件后,软件开始将其上传到云存储中。
- 4. 在添加签名者对话框中,选择我是唯一签名者,然后单击下一步。
- 5. 在向文档添加字段对话框中,将要添加的字段拖放到文档中。
- 6. 单击预览并发送。
- 7. 预览文档,然后单击发送。

该文档会显示在"已签名文件"列表中,其状态为正在等待用户。

- 8. 在文件选项卡中,单击文档,然后单击签名。
- 9. 在输入姓名、姓名缩写和电子签名对话框中,选择对文件签名的方法。
	- 建议的电子签名和姓名缩写 将自动生成电子签名和姓名缩写。如有必要, 可以手动更改它 们。

• 手写电子签名和姓名缩写 - 您将在相应字段中绘制签名和姓名缩写, 它们会作为图像包含在 已签名文档中。

注意

以下文件格式支持该选项:.txt、.doc、.docx、.xls、.xlsx、.ppt、.pptx 和 .pdf。

- 10. 选中我已阅读并同意复选框,然后单击下一步。
- 11. 在对文档签名对话框中,单击电子签名字段以使用您的电子签名填充它。
- 12. 单击预览并签名。
- 13. 预览文档,然后单击签名。

已签名文件将另存为 .pdf 文件格式。

- 14. 该过程完成后,选择已签名文件、单击电子签名证书选项卡,然后单击电子签名证书以下载包 含以下内容的 .pdf 文档:
	- <sup>l</sup> 包含已收集签名的"电子签名证书"部分。
	- <sup>l</sup> 包含活动历史记录的审核记录部分:将邀请发送给签名者的时间、每位签名者对文件签名的 时间等。
- <span id="page-9-0"></span>15. 单击查看和下载公证证书,然后单击查看和下载公证证书以下载电子签名证书的公证证书。公 证证书在签名进程完成后 70 分钟内可用。

## 发送文件以供多个签名者签名

可以上传文件并将其发送给多个签名者以进行电子签名。

#### 发送文件以供多个签名者签名

- 1. 单击已签名文件。
- 2. 如果没有已签名文件,请单击浏览。否则,单击添加文件,然后单击浏览。
- 3. 选择要签名的文件。 选择文件后,软件开始将其上传到云存储中。
- 4. 在添加签名者对话框中,单击添加签名者,然后键入签名者的电子邮件地址。针对要添加的每 个签名者重复该步骤。

#### 重要事项

发送邀请后,将无法添加或删除签名者。要删除签名者,请单击垃圾桶图标。在继续下一步之 前,请确保签名者列表已完成。

- 5. 单击下一步。
- 6. 在向文档添加字段对话框中,添加必要的签名者和自定义字段。
- 7. 单击预览并发送。
- 8. 预览文档,然后单击发送以向签名者发送邀请。 每位签名者都会收到一封包含签名请求的电子邮件。在每位签名者都对文件进行签名并且整个 过程完成时,您会收到通知。
- 9. 该过程完成后,选择已签名文件、单击电子签名证书选项卡,然后单击电子签名证书以下载包 含以下内容的 PDF 文档:
- <sup>l</sup> 包含已收集签名的"电子签名证书"部分。
- <sup>l</sup> 包含活动历史记录的审核记录部分:将邀请发送给签名者的时间、每位签名者对文件签名的 时间等。

该过程完成后,每位签名者都将收到包含以下内容的通知:

- <sup>l</sup> 指向已签名文件的链接。
- <sup>l</sup> 指向电子签名证书的链接。
- <span id="page-10-1"></span><sup>l</sup> 指向电子签名证书的公证证书的链接。公证证书在签名进程完成后 70 分钟内可用。

## 对已签名文件的操作

#### 从云存储下载已签名文件

- 1. 单击已签名文件。
- 2. 在列表中查找所需的文件。 您可以按状态筛选文件;按名称、状态、签名和上传日期排序文件;或使用搜索功能。
- 3. 单击 …… 或单击文件名,然后单击下载。

#### 从云存储删除已签名文件

- 1. 从云存储中删除已签名文件时,其电子签名证书也将被删除。如果您将来可能需要电子签名证 书,请确保已按照"[对文件签名](#page-7-0)"过程的第 6 步中所述保存其本地副本。 签名证书将保持已公证状态。
- 2. 单击已签名文件。
- 3. 在列表中查找所需的文件。 您可以按状态筛选文件;按名称、状态、签名和上传日期排序文件;或使用搜索功能。
- 4. 单击 …… 或单击文件名, 然后单击删除。
- 5. 确认您的决定。

<span id="page-10-0"></span>在确认删除之前,建议您下载电子签名证书的公证证书或保存指向它的直接链接。

## 文档模板

可以创建文档模板,并使用它们来加快为电子签名创建新文件的过程。

文档模板是可重复事务的蓝图。使用文档模板创建文档内容,包括一组必填或可选字段,并在以后 指派确切的签名者。每次使用文档模板创建新文件时,可以更改收件人和签名者。

通过以下方式创建文档模板:

- 1. 上传文件格式为 PDF 或者可以转换为 PDF 文件格式的文件 TXT、DOC、DOCX、XLS、XLSX、 PPT、PPTX 和 PDF。
- 2. 将至少一个签名者字段添加到模板
- 3. 如果必需,为每个其他签名者添加字段
- 4. 如果必需,添加自定义字段
- 5. 保存模板

#### 注意

<span id="page-11-1"></span>仅当文档模板包含至少一个"签名者"字段时,可以保存该文档模板。

## 文档模板字段

创建文档模板的过程包括上传包含主要信息的文件,并向其添加预定义或自定义模板字段。

有两种文档模板字段:签名者字段和自定义字段。

签名者字段是为签名者的信息严格预定义的字段。可以向模板添加和从中删除签名者字段,并配置 它们是必填的还是可选的,但不能更改其名称。

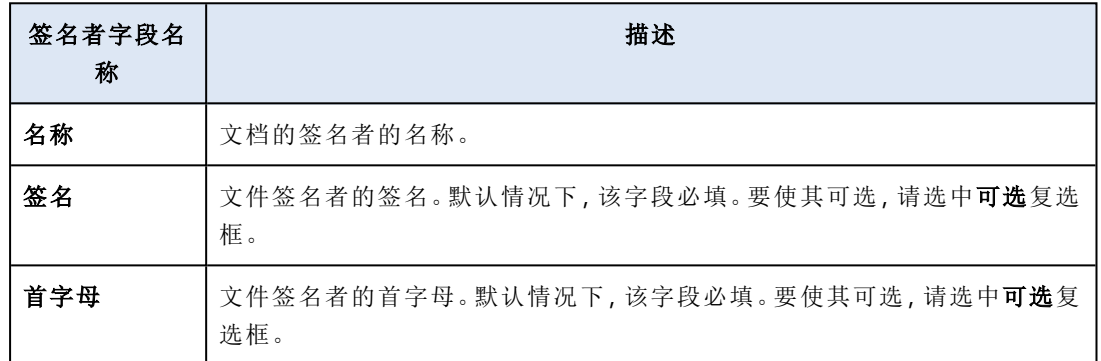

自定义字段是可以添加到模板的自由文本字段,具体取决于您的需要。在创建模板时,可以设置自 定义字段的名称( 例如日期或帐单地址) ,并在从模板创建新文件时填写其内容。

#### 注意

<span id="page-11-0"></span>自定义字段的内容始终显示为相同的字体和字号。

## 创建文档模板

您可以创建一个模板,并使用此模板轻松生成新文件用于电子签名。

#### 创建文档模板的步骤

- 1. 单击已签名文件 > 模板。
- 2. 单击创建模板。
- 3. 在上传您模板的文档窗口中,使用以下选项之一来上传文件:
	- <sup>l</sup> 拖放文件。
	- <sup>l</sup> 单击浏览,然后导航到文件并选择它。

#### 4. 重要事项

模板的文件格式必须是 PDF、TXT、DOC、DOCX、XLS、XLSX、PPT 或 PPTX。

5. 在签名者选项卡中,单击签名者 **1** 的至少一个预定义的字段。

#### 注意

单击一个字段后,它会显示在模板上。您可以拖动字段以更改其在模板中的位置。还可以拖动 字段的相应边以更改其大小。

6. [可选] 对于想要添加的每个其他签名者:

a. 单击添加签名者。

b. 将至少一个"签名者"字段添加到模板。

- 7. [可选] 要添加自定义字段, 请在自定义字段选项卡中:
	- a. 单击"自定义"字段标签旁边的铅笔图标。
	- b. 在重命名自定义字段窗口中,键入自定义字段的名称。该名称的最大允许长度是 30 个字符。 c. 单击字段以将其添加到文档模板,并使用鼠标将其移动到适当的位置。
- 8. [可选] 对于想要添加的每个其他自定义字段:

#### a. 单击添加自定义字段。

- b. 单击"自定义"字段标签旁边的铅笔图标。
- c. 在重命名自定义字段窗口中,键入自定义字段的名称。该名称的最大允许长度是 30 个字符。 d. 单击字段以将其添加到文档模板,并使用鼠标将其移动到适当的位置。
- 9. 单击预览并创建。
- 10. 如果模板中的信息正确,则单击创建。 新模板在模板页面上变为可见。有关可以从模板页面执行的操作的更多信息,请参阅 "[管理文档](#page-12-0) [模板](#page-12-0)"( 第 13 页) 。

## <span id="page-12-0"></span>管理文档模板

创建模板后,它在模板页面上。您可以,你可以查看有关现有模板的其他信息,并执行 以下操作:

- <sup>l</sup> [预览文档模板](#page-12-1)
- [从文档模板创建文件](#page-13-0)
- <sup>l</sup> [重命名文档模板](#page-13-1)
- <sup>l</sup> [删除文档模板](#page-13-2)

下表描述了在模板页面上可用的信息。

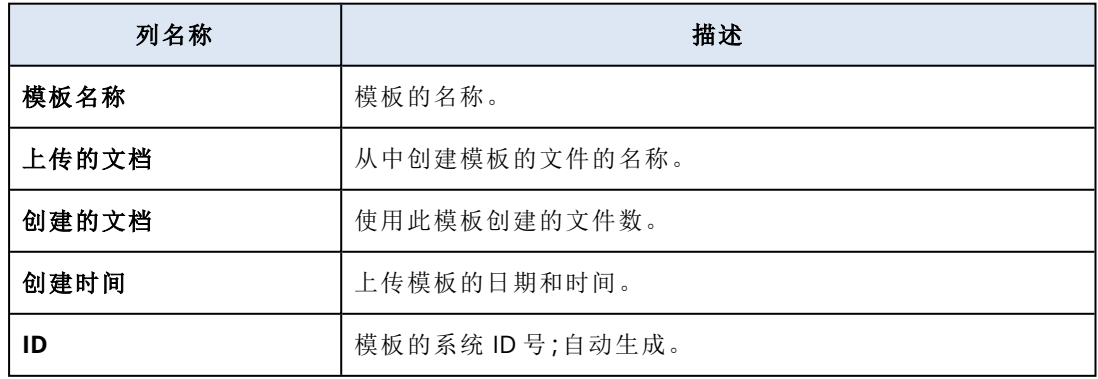

#### <span id="page-12-1"></span>预览文档模板

预览文档模板的步骤

- 1. 在已签名文件 > 模板中,查找您要预览的文档模板。
- 2. 单击 ……,然后单击预览。
- <span id="page-13-1"></span>3. 完成预览过程后,单击完成。

#### 重命名文档模板

重命名文档模板的步骤

- 1. 在已签名文件 > 模板中,查找您要重命名的文档模板。
- 2. 单击 …… 然后单击重命名。
- 3. 在模板名称字段中,更新模板名称。
- <span id="page-13-2"></span>4. 单击重命名。

#### 删除文档模板

删除文档模板的步骤

- 1. 在已签名文件 > 模板中,查找您要删除的文档模板。
- <span id="page-13-0"></span>2. 单击 → , 然后单击删除。

## 从模板创建文档

可以从现有文档模板轻松创建新文档,并发送它进行电子签名。

#### 从文档模板创建文档的步骤

- 1. 单击已签名文件 > 模板。
- 2. 在文档模板列表中,查找您要使用的文档模板。
- 3. 单击 …… 然后单击创建文档。
- 4. 在从模板创建文档窗口中的文档名称字段中,键入文件的名称。
- 5. 键入文档签名者的电子邮件地址。

#### 注意

您输入的电子邮件地址用于将电子邮件发送给文件的所有签名者。此电子邮件包含签名者可用 于查看并对文件进行电子签名的链接。

- 6. 如果模板包含自定义字段,则单击下一步。如果不包含,则转到步骤 8。
- 7. 在自定义字段中,填写信息。

#### 注意

自定义字段的长度限制为 250 个符号。

#### 8. 单击预览并创建。

9. 如果文件中的信息正确,则单击创建。

#### 注意

该文件已创建,并在已签名文件->文件中变为可见。在模板名称列中可以查看用于创建文档的 模板的名称。

包含可用于查看并对文件进行电子签名的链接的电子邮件发送到文档的所有签名者。文档的每 个签名者都可以按照 "[对从模板创建的文件签名](#page-14-1)"( 第 15 页) 步骤对文档签名。

### <span id="page-14-1"></span>对从模板创建的文件签名

从模板创建文件后,该文件的所有签名者都会收到一封电子邮件( 其中包含一个链接) ,他们可以通 过该链接来使用电子签名对文件进行签名。

#### 对从模板创建的文件进行电子签名

1. 在您的电子邮件中,查找来自发件人 notaryacronissg@gmail.com 的电子邮件通知,并打开它。

- 2. 单击审核并签名。
- 3. 在输入姓名、首字母和签名窗口中,输入您的姓名、首字母和电子签名。
- 4. 选中我已经阅读并同意。
- 5. 单击完成。
- 6. 在签名文档窗口中,单击相关的字段以从第 3 步填充内容。
- 7. 单击预览并签名。
- 8. 准备好进行文件预览时,单击签名。

<span id="page-14-0"></span>已签名文件将保存为 PDF 文件格式。将创建签名证书和签名证书的公证证书。公证证书在签名过 程完成后 70 分钟内可用。可以下载文件和证书。

# 以公证管理员身份使用公证服务

当使用用户拥有的模板、已公证文件和已电子签名文件时,公证管理员可以执行与公证用户相同的 功能。有关详细信息,请参阅 "[以公证用户身份使用公证服务](#page-4-3)"( 第 5 页) 。

此外,公证管理员还可以执行公证用户无法使用的多个功能:

- <sup>l</sup> 查看由客户租户中的其他用户或管理员创建的模板、已公证文件和已电子签名文件。
- <sup>l</sup> 查看客户租户中所有模板、已公证文件和已电子签名文件的所有者。所有者会在公证服务中控 台的所有者列、公证文件、已签名文件和模板选项卡中可见。
- <sup>l</sup> 查看由客户租户中的其他用户或管理员创建的所有文档的签名过程进度。

#### 注意

管理员不能代表其他用户对文档签名。仅当用户添加为签名者时,管理员才能对文档签名。

- <sup>l</sup> 向由客户租户中的其他用户或管理员所创建文档的签名者重新发送邀请。
- <sup>l</sup> 下载由客户租户中的其他用户或管理员创建的原始模板、已公证文件和已电子签名文件。
- <sup>l</sup> 下载由客户租户中的其他用户或管理员创建的已电子签名文件( 如果使用电子签名对文档签名 的过程已完成) 。
- <sup>l</sup> 下载由客户租户中的其他用户或管理员所创建已签名文件的签名证书文件( 如果使用电子签名 对文档签名的过程已完成) 。
- <sup>l</sup> 删除由客户租户中的其他用户或管理员创建的模板、已公证文件和已电子签名文件。将通过电 子邮件向已删除模板或文件的所有者发送通知。
- <sup>l</sup> 基于由客户租户中的其他用户或管理员所创建的文档模板创建新文档。将通过电子邮件向文档 模板的所有者发送通知。

# <span id="page-16-0"></span>管理公证服务

<span id="page-16-1"></span>此部分介绍仅适用于公证服务管理员的功能。

# 管理 API 密钥

可以使用公证服务应用程序编程界面 (API) 将公证服务与第三方系统相集成。有关使用该 API 的详 细信息,请参阅开发者指南,网址:<https://developer.acronis.com/doc/notary/v2/guide/>。

公证服务管理员可以创建和管理集成用 API 密钥。

#### 创建 *API* 密钥

- 1. 依次单击 **API** 密钥 > 创建 **API** 密钥。
- 2. 为 API 密钥创建和输入一个唯一的名称。
- 3. 单击创建。
- 4. API 密钥创建时默认状态为已启用。

#### 重要事项

复制并保存密钥。出于安全考虑,密钥只显示一次。如果丢失密钥,则无法取回。

#### 禁用 *API* 密钥

- 1. 单击 **API** 密钥。
- 2. 在列表中查找所需的密钥。 您可以按状态筛选密钥;按名称、状态和创建日期对密钥进行排序。
- 3. 单击 …… 然后单击禁用。
- 4. 确认您的决定。

使用此密钥的所有集成将停止工作。可以随时重新启用密钥。

#### 启用已禁用的 *API* 密钥

- 1. 单击 **API** 密钥。
- 2. 在列表中查找所需的密钥。 您可以按状态筛选密钥;按名称、状态和创建日期对密钥进行排序。
- 3. 单击 …… 然后单击启用。

#### 删除 *API* 密钥

#### 1. 单击 **API** 密钥。

- 2. 在列表中查找所需的密钥。 您可以按状态筛选密钥;按名称、状态和创建日期对密钥进行排序。
- 3. 单击 , 就后单击删除。
- 4. 确认您的决定。 使用此密钥的所有集成将停止工作。API 密钥删除后将无法恢复。

## <span id="page-17-0"></span>管理用户帐户和配额

在管理门户中,可管理用户帐户和服务使用配额。要访问管理门户,请在登录到公证服务时单击管

**理门户,**或单击右上角的 OO 图标,然后单击**管理门户**。仅获指派公司管理员角色的用户可访问 此门户。

有关管理用户帐户及其配额的信息,请参阅"管理门户管理员指南"。要访问该文档,请单击管理门 户中的问号图标。

<span id="page-17-1"></span>本部分提供了与管理公证服务相关的其他信息。

## 限额

配额使您能够限制用户使用服务的能力。要设置配额,请在用户选项卡上选择用户,然后在配额部 分中单击铅笔图标。

当超出配额时,将向用户的电子邮件地址发送一条通知。如果未设置配额超额,则将该配额视为"软 配额"。这意味着公证服务使用不受限制。

还可指定配额超额。超额允许用户超出指定值的配额。当超出超额时,将限制使用公证服务。

托管服务提供商也可以用类似方法为其客户公司指定限额。

以下配额可用:

#### <sup>l</sup> 公证存储

公证存储是存储已公证文件、已签名文件和正在进行公证或签名的文件的云存储。此配额定义 这些文件可以占用的最大空间。

要减少此配额的使用,您可以从公证存储中删除已公证或已签名的文件。

<sup>l</sup> 公证

此配额定义可通过公证服务公证的文件的最大数量。文件一旦上传到公证存储且其公证状态变 为进行中,即视为已公证。

如果同一文件进行多次公证,每次公证视为新的公证。

<sup>l</sup> 电子签名

此配额定义可通过公证服务签名的文件的最大数量。文件一旦发送进行签名即被视为已签名。

• 文档模板

<span id="page-17-2"></span>此配额定义客户可以保存的文档模板的最大数量。

## 通知

要更改用户的通知设置,请在用户选项卡上选择用户,然后在设置部分中单击铅笔图标。以下通知 设置可用:

• 配额过度使用通知(默认已启用) 关于超出配额的通知。

### <sup>l</sup> 预定使用情况报告

下面描述的使用情况报告是在每个月的第一天发送。 所有通知都发送到用户的电子邮件地址。

## <span id="page-18-0"></span>使用情况报告

有关使用公证服务的报告包括公司或单位的以下相关数据:

- <sup>l</sup> 公证存储中存储的按单位、按用户分类的文件( 正在验证的文件除外) 的大小。
- <sup>l</sup> 按单位、按用户分类的公证数量。
- <sup>l</sup> 按单位、按用户分类的已签名文件的数量。
- <sup>l</sup> 公证存储中存储的文件( 正在验证的文件除外) 的总大小。
- <sup>l</sup> 公证的总数量。
- <sup>l</sup> 已签名文件的总数量。

<span id="page-19-0"></span>索引

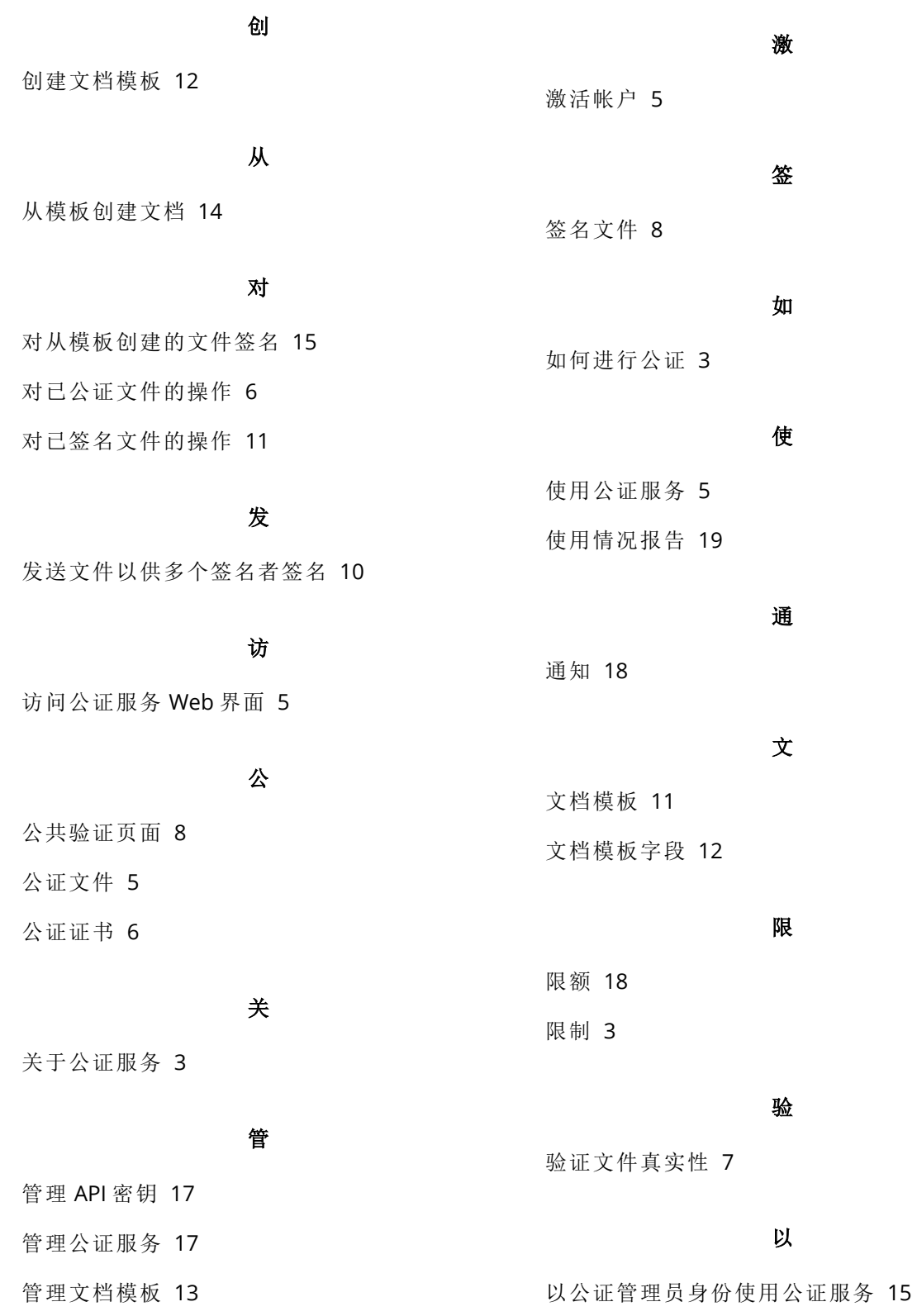

管理用户帐户和配额 [18](#page-17-0)

## 以唯一签名者身份对文件签名  [9](#page-8-0)

以公证用户身份使用公证服务  [5](#page-4-3)

## 用

用户角色  [3](#page-2-2)

## 支

支持的 Web 浏览器  [4](#page-3-0)